# **Configurazione delle unità JBOD in base alle impostazioni non configurate nei server UCS**

## **Sommario**

Introduzione **Prerequisiti Requisiti** Componenti usati Premesse Configurazione dello stato del disco da JBOD a UG UCSM UCS Central CIMC Intersight MegaRAID WebBIOS **StorCLI** Configurazione automatica per i dischi UCSM CIMC Modalità unità predefinita per i dischi Intersight Informazioni correlate

## **Introduzione**

In questo documento vengono descritti vari modi per configurare lo stato dell'unità da Solo un gruppo di dischi (JBOD) a Non configurato correttamente (UG).

## **Prerequisiti**

### **Requisiti**

Cisco raccomanda la conoscenza dei seguenti argomenti:

- Unified Computing System Manager (UCSM)
- UCSC (Unified Computing System Central)
- Cisco Integrated Management Controller (CIMC)
- Cisco Intersight
- Conoscenza generale di dischi rigidi (HDD) e RAID (Redundant Array of Independent Disks)

### **Componenti usati**

Il documento può essere consultato per tutte le versioni software o hardware.

Le informazioni discusse in questo documento fanno riferimento a dispositivi usati in uno specifico ambiente di emulazione. Su tutti i dispositivi menzionati nel documento la configurazione è stata ripristinata ai valori predefiniti. Se la rete è operativa, valutare attentamente eventuali conseguenze derivanti dall'uso dei comandi.

## **Premesse**

- Questo documento descrive la configurazione dello stato dell'unità da JBOD a UG in UCSM, UCSC, CIMC, Intersight, MegaRAID, WebBIOS e StorCLI.
- Questo documento evidenzia anche alcune funzionalità di UCSM, CIMC e Intersight che possono essere utili per le configurazioni automatiche dello stato del disco.
- È comune che un'autorizzazione per la restituzione del materiale (RMA) o i dischi presenti nella confezione siano nello stato di unità JBOD. A volte le unità JBOD devono essere cambiate in uno stato UG per essere utilizzabili nelle configurazioni RAID. Un altro motivo comune per cambiare JBOD in UG è quando un disco che fa parte di un RAID fault-tolerant è in errore. In questo scenario, se il disco RMA è in uno stato di unità JBOD, la modifica di UG può aiutare a attivare il processo di ricostruzione.
- Alcuni criteri UCS consentono la creazione di RAID da dischi JBOD, ma questa opzione deve essere selezionata esplicitamente.
- Può essere necessario modificare l'unità in altri stati oltre all'UG, in quanto molte applicazioni utilizzano JBOD su RAID. Anche se in questo documento viene evidenziata la modifica da JBOD a UG, è possibile seguire la stessa procedura per impostare qualsiasi stato dell'unità, ad esempio da UG a JBOD.

## **Configurazione dello stato del disco da JBOD a UG**

**Attenzione**: prima di eseguire il commit delle modifiche alla configurazione, accertarsi di sapere quale controller RAID gestisce i dischi e quali slot del disco devono essere configurati.

### **UCSM**

Passare al server appropriato e selezionare **Inventory > Storage > Disks.** Selezionare il disco da modificare e scegliere **Set JBOD to Unconfigured Good > Yes** come mostrato nell'immagine.

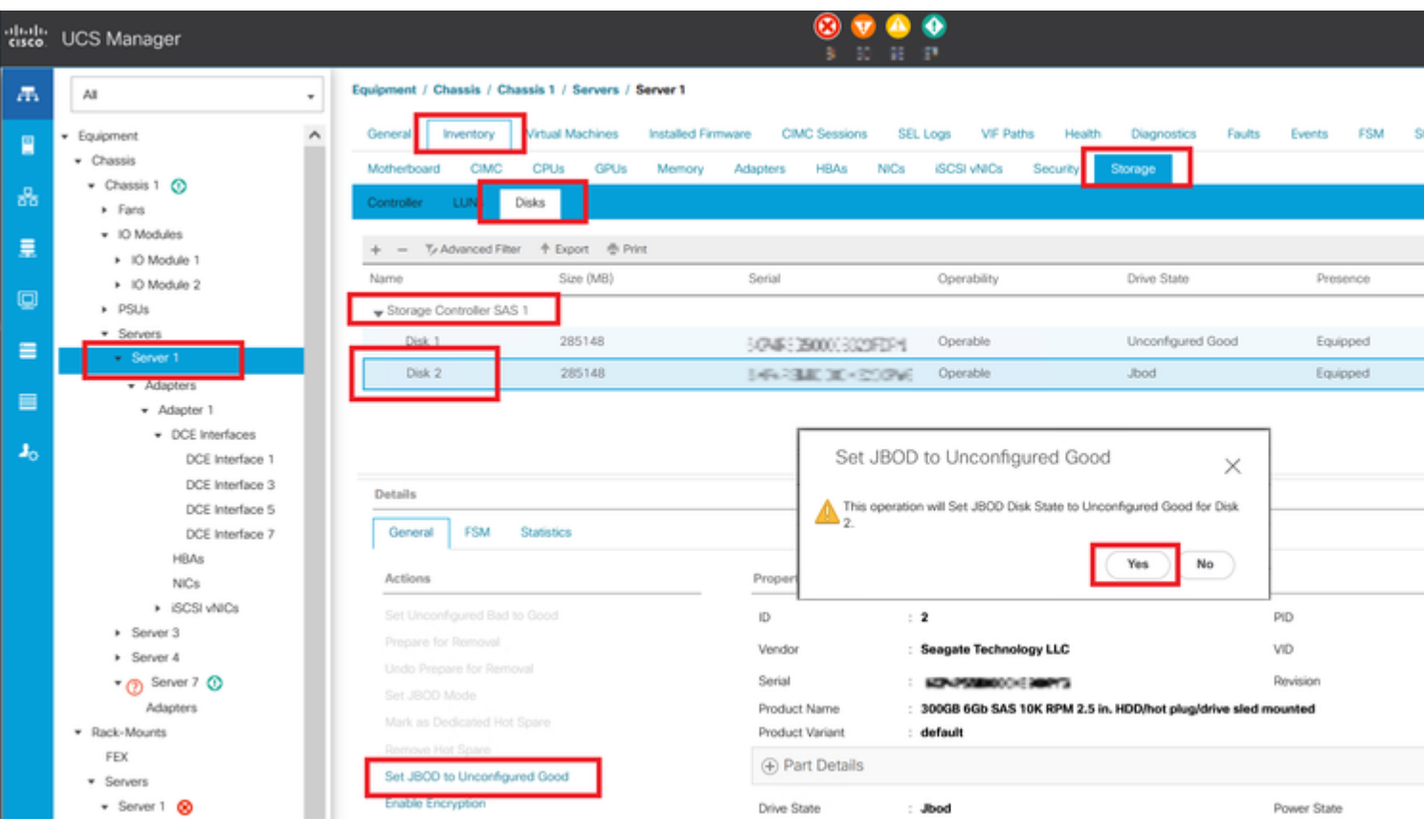

**Nota**: dopo aver eseguito il commit delle modifiche dello stato del disco, visualizzare la scheda FSM (Finite State Machine) per verificare lo stato di avanzamento della configurazione del disco.

### UCSM CLI:

<#root>

UCS-NYEST-A#

**scope server 1**

UCS-NYEST-A /server#

**show raid-controller**

<-- Run this command to determine the RAID Controller Type and ID. RAID Controller:

#### **ID TYPE**

 PCI Addr -- ---- --------

**1 SAS**

 07:00.0 <-- This example shows the RAID Controller TYPE is SAS and the ID is 1. 7 PCH 00:31.2 UCS-NYEST-A /server#

**scope raid-controller 1 sas**

UCS-NYEST-A /server/raid-controller#

```
scope local-disk 1
  <-- In this example physical disk in slot 1 is scoped to.
UCS-NYEST-A /server/raid-controller/local-disk#
set admin-state unconfigured-good
UCS-NYEST-A /server/raid-controller/local-disk*#
commit-buffer
```
### **UCS Central**

Passare al server appropriato e selezionare **Storage,** quindi scegliere il disco da modificare. Selezionare il **Tools Icon > Set JBOD to Unconfigured Good** come mostrato nell'immagine.

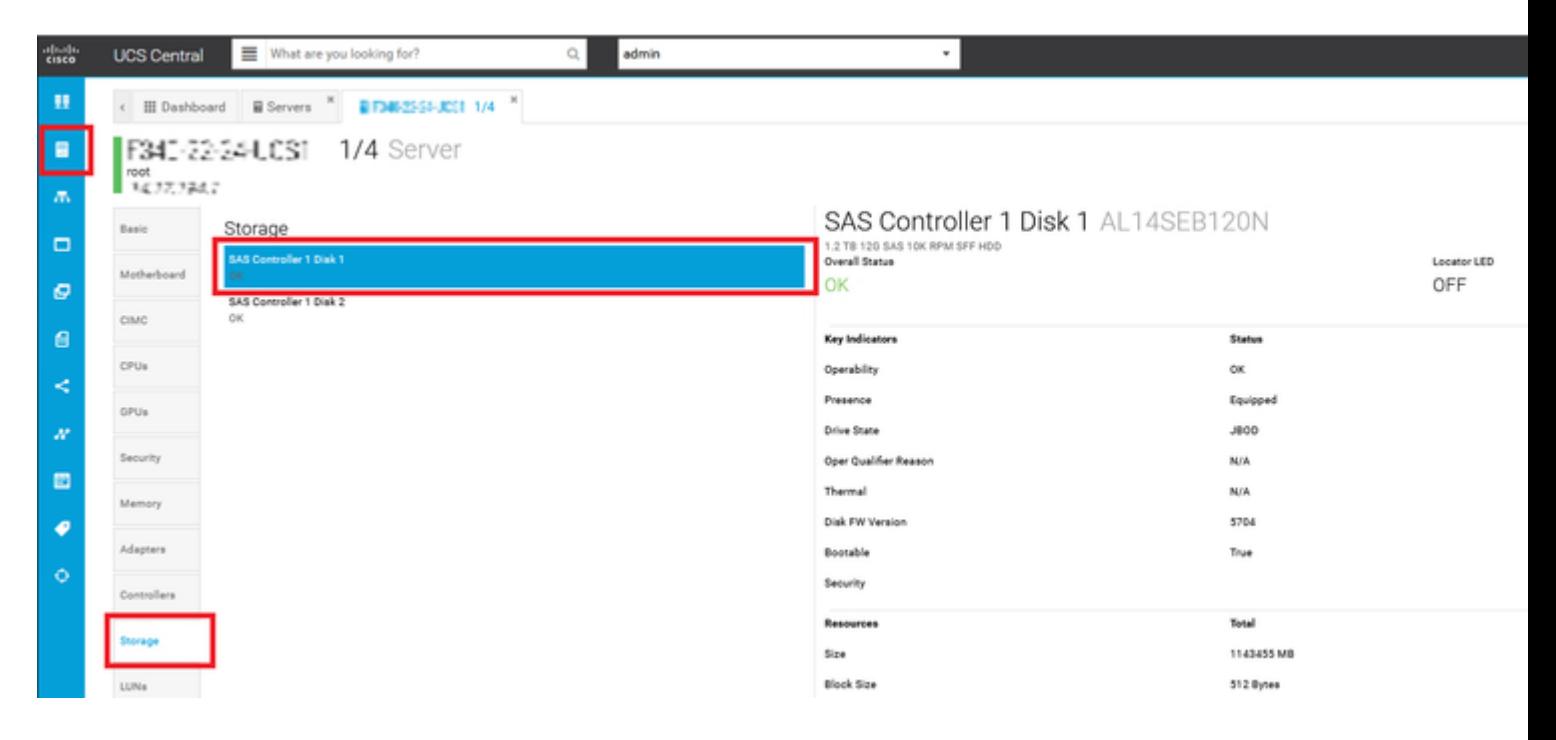

### **CIMC**

Passa a **Storage** e selezionare il controller RAID appropriato. Seleziona **Physical Drives** e scegliere il disco da modificare, quindi fare clic su **Set State as Unconfigured Good** come mostrato nell'immagine.

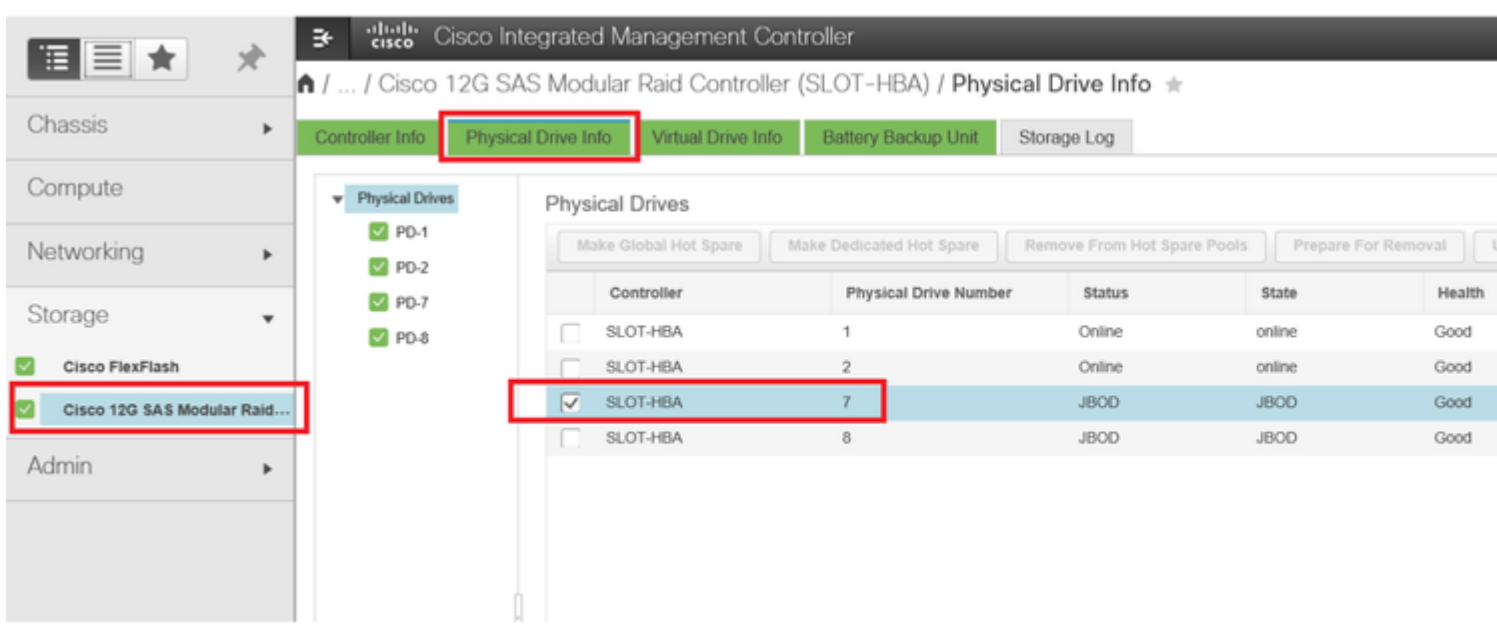

### CLI CIMC:

#### <#root>

C220-NYEST-1#

**scope chassis**

C220-NYEST-1 /chassis#

#### **show storageadapter**

<-- Run this command to determine the RAID Controller PCI Slot.

**PCI Slot**

 Health Controller Status R O C Temperature Product Name Serial Number Firmware Package Build Product ID Battery Status Cache Memory Size Boot Drive Boot Drive is PD Product PID ----------------------------------------------------------------------------------------------------

----------------------------------------------------------------------------------------------------------

#### **MRAID**

 Good Optimal 62 Degrees C Cisco 12G Modular Raid Controller 51.10.0-36 12 LSI Logic Optimal 0 MB 3 true UCSC-RAID-M5 C220-NYEST-1 /chassis#

#### **scope storageadapter MRAID**

<-- Use the previous PCI Slot here. C220-NYEST-1 /chassis/storageadapter#

#### **scope physical-drive 1**

<-- In this example physical disk in slot 1 has been scoped to. C220-NYEST-1 /chassis/storageadapter/physical-drive#

**make-unconfigured-good**

### **Intersight**

Passare al server appropriato e selezionare **Inventory > Storage Controllers.** Individuare il controller RAID appropriato e selezionare **Physical Drives** e scegliere il disco da modificare. Selezionare il **Ellipsis** in alto a destra, quindi **Set State > Unconfigured Good > Set** come mostrato nell'immagine.

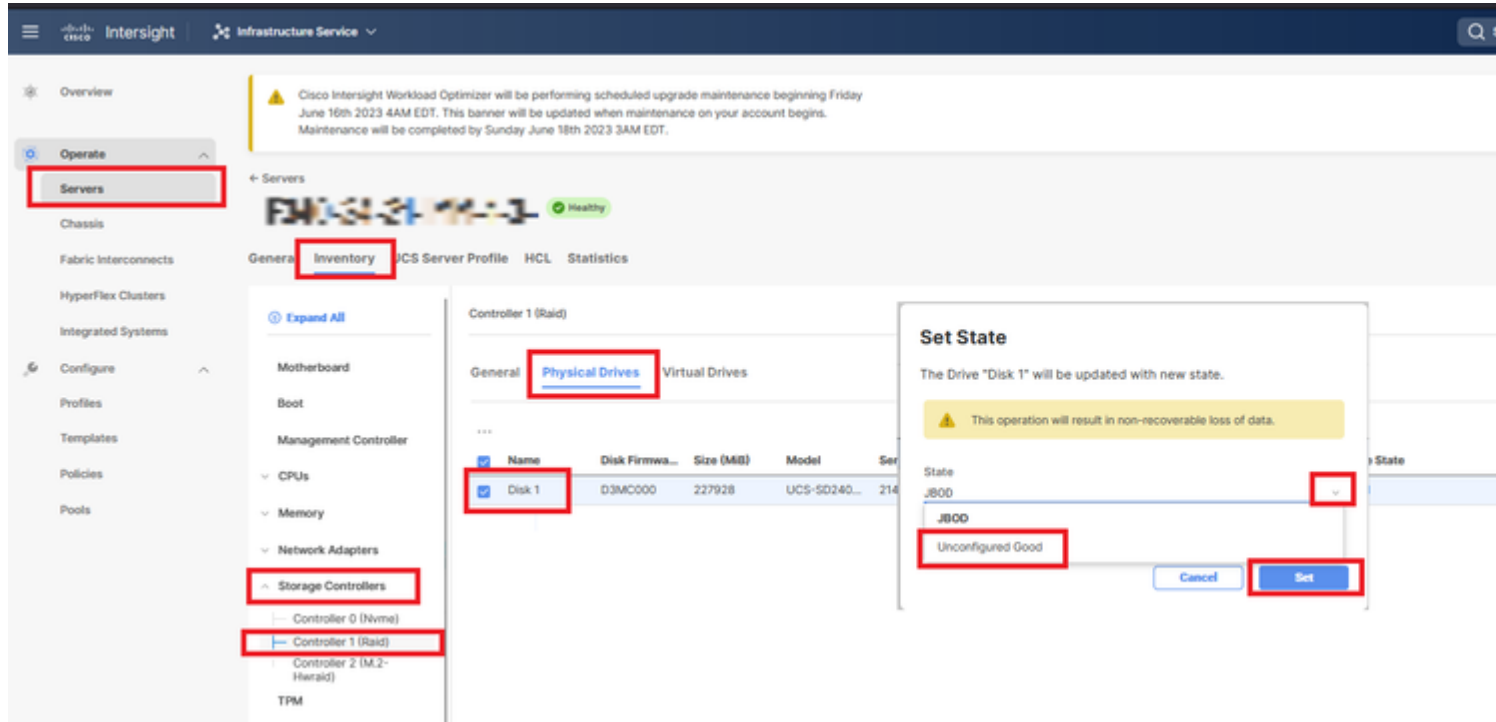

### **MegaRAID**

Avviare il monitor KVM (Keyboard Video Monitor) e spegnere e riaccendere il server. Premere **Ctrl - R** quando sullo schermo viene visualizzato MegaRAID. Premere **Ctrl - N** fino a quando non si è sul **PD Mgmt** scheda. Passa a **F2-Operations > Make Unconfigured Good > Enter** come mostrato nell'immagine.

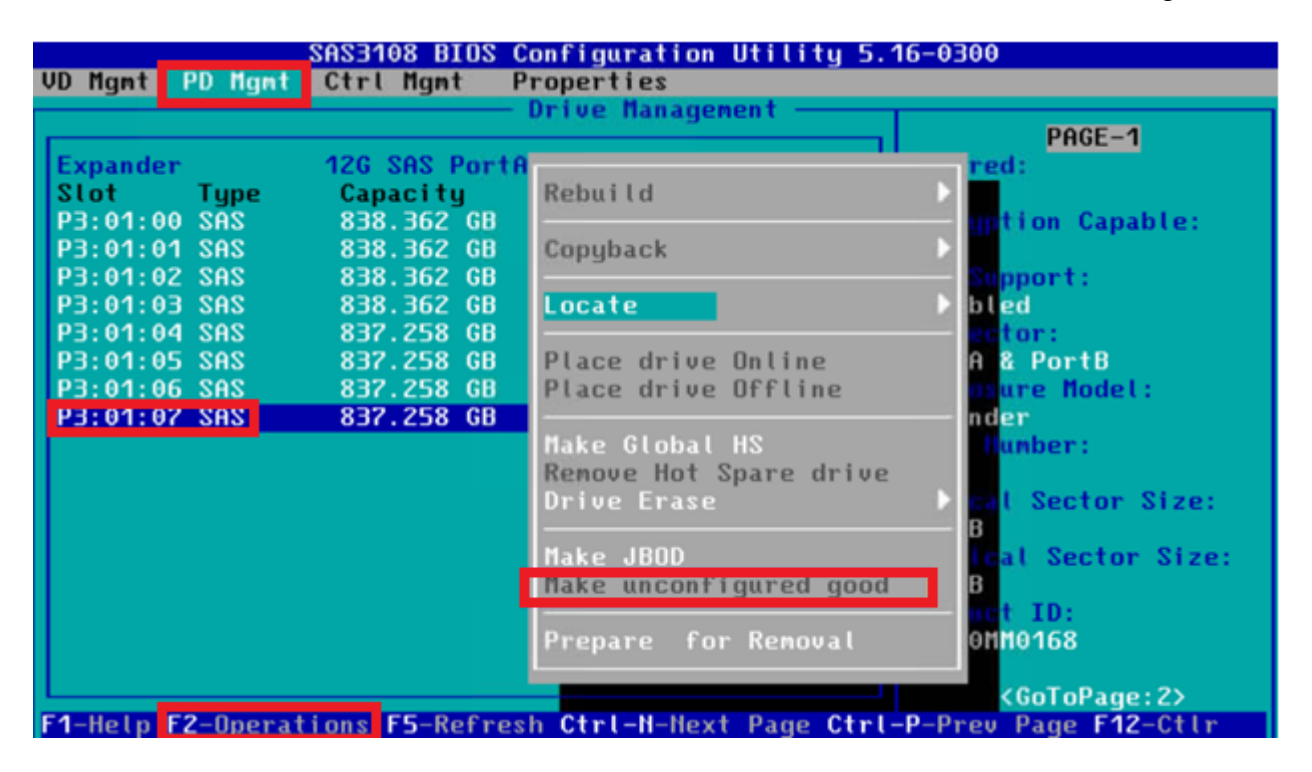

### **WebBIOS**

Avviare lo switch KVM e spegnere e riaccendere il server. Premere **Ctrl - H** quando viene visualizzato WebBIOS, selezionare **Drives** e scegliere il disco appropriato. Passa a **Make Unconf Good > Go** come mostrato nell'immagine.

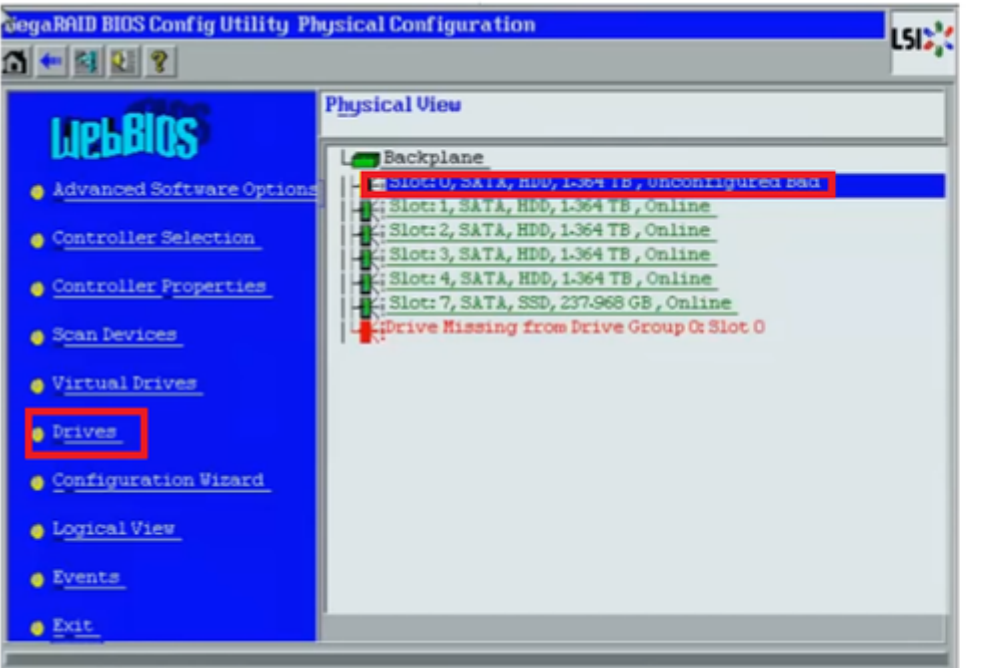

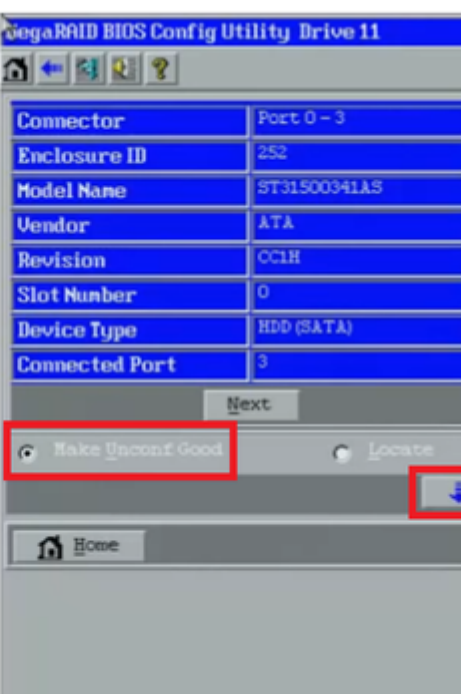

### **StorCLI**

#### <#root>

**storcli /c0 /eall /sall show** <-- Run this command to determine the Enclosure ID and Disk slot. Controller = 0 Status = Success Description = Show Drive Information Succeeded. Drive Information : ===================== ----------------------------------------------------------------------------------------------- **EID:Slt** DID State DG Size Intf Med SED PI SeSz Model SP ----------------------------------------------------------------------------------------------- **252:1** 6 **UBad** 0 462.25 GB SATA HDD N N 512B WDC WD5003ABYX-01WERA1 U <-- In this example the Enclos -----------------------------------------------------------------------------------------------

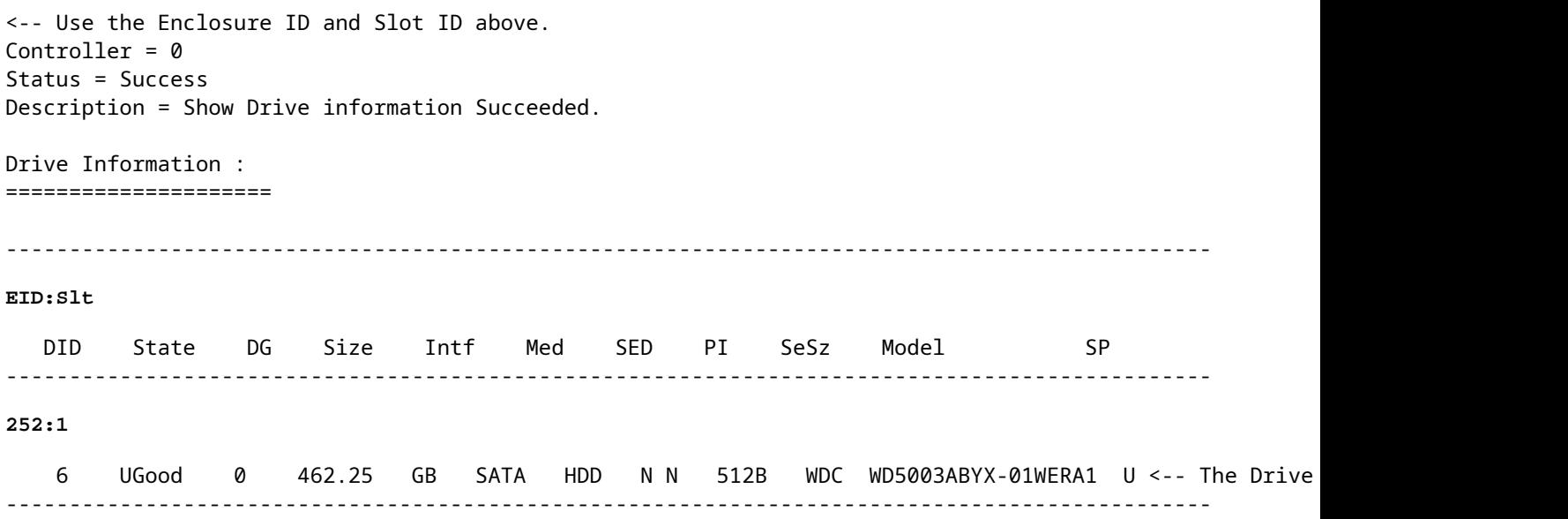

## **Configurazione automatica per i dischi**

In UCSM e CIMC, specifici controller RAID e versioni del firmware supportano una modalità di configurazione automatica. La configurazione automatica imposta automaticamente lo stato dei nuovi dischi inseriti su quello scelto. In UCSM, la configurazione automatica viene distribuita da un profilo di archiviazione collegato al profilo di servizio associato al server. I server standalone della serie C consentono di impostare direttamente la configurazione automatica sul controller RAID.

### **UCSM**

Passa a **Storage > Storage Profiles > Create Storage Profile** o modificarne uno corrente. All'interno **Auto Config Mode** selezionare **Unconfigured Good > Ok** come mostrato nell'immagine.

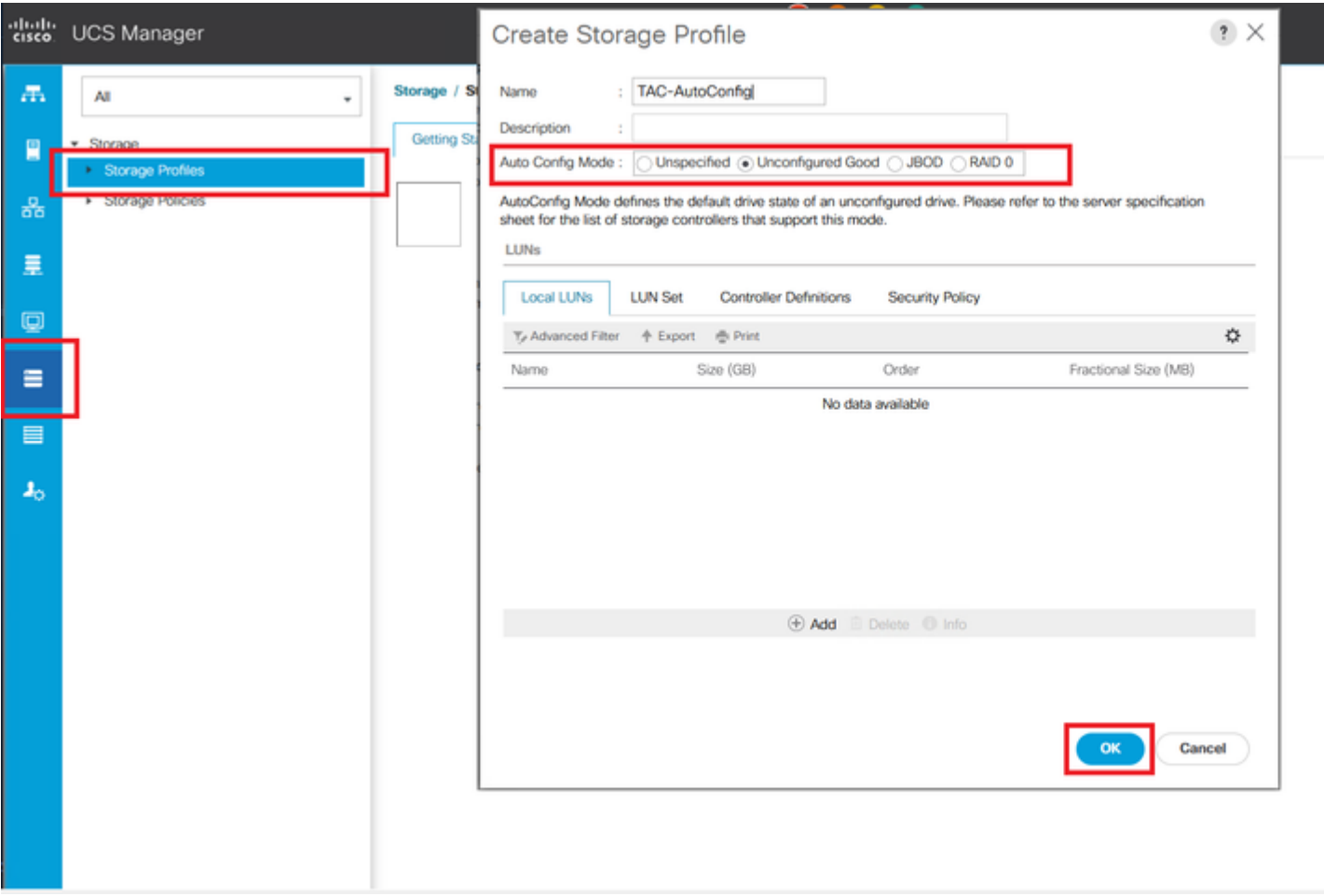

## **CIMC**

Passa a **Storage** e selezionare il controller RAID appropriato. Passa a **Set Physical Drive Status Auto Config Mode > Unconfigured Good > Save** come mostrato nell'immagine.

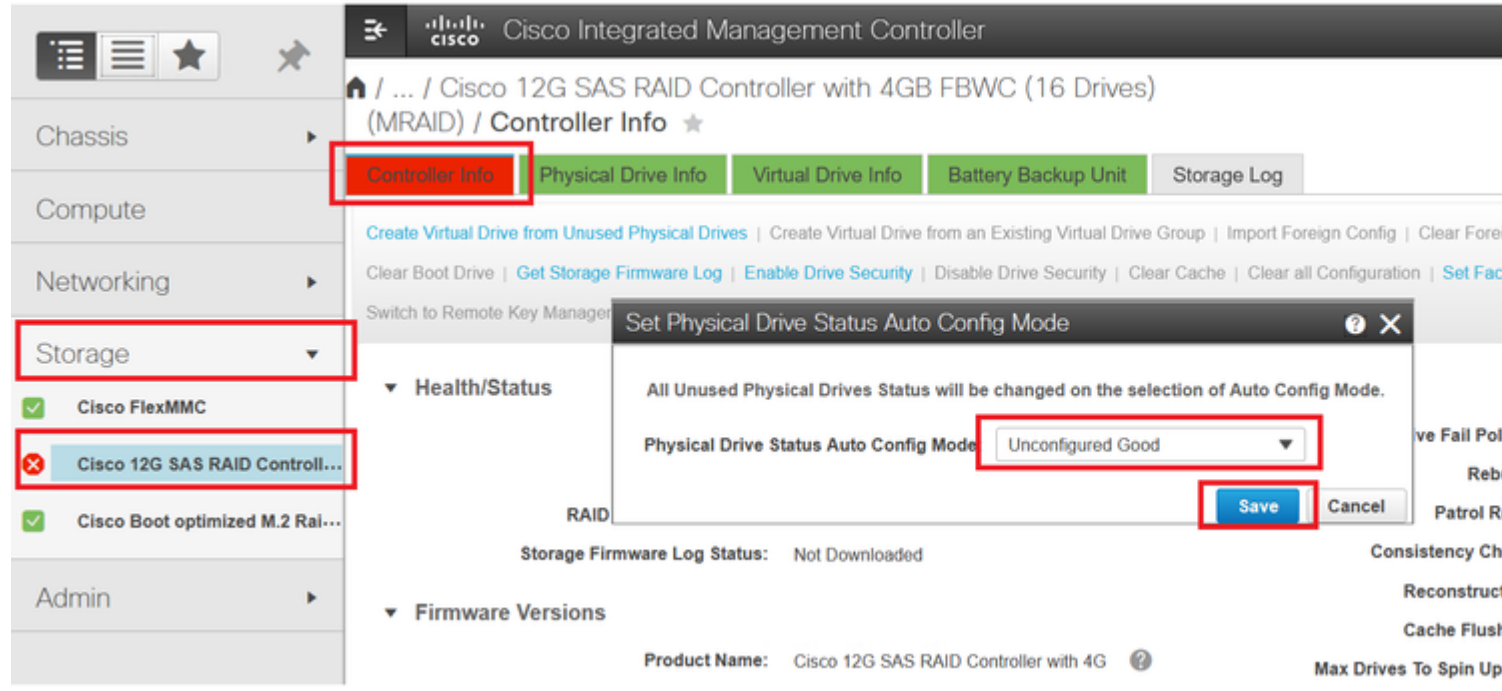

## **Modalità unità predefinita per i dischi**

Cisco Intersight consente di impostare la modalità predefinita dell'unità su determinati controller RAID e versioni del firmware con una policy di storage. La modalità predefinita dell'unità è definita nel criterio di archiviazione e associata a un profilo del server. Lo stato del disco scelto in Criteri di archiviazione viene impostato automaticamente sui nuovi dischi inseriti per il server.

### **Intersight**

Passa a **Policies > Create Policy** o modificarne uno corrente. Passare quindi a **Storage Policy > Policy Details > Default Drive State > Unconfigured Good > Create** come mostrato nell'immagine.

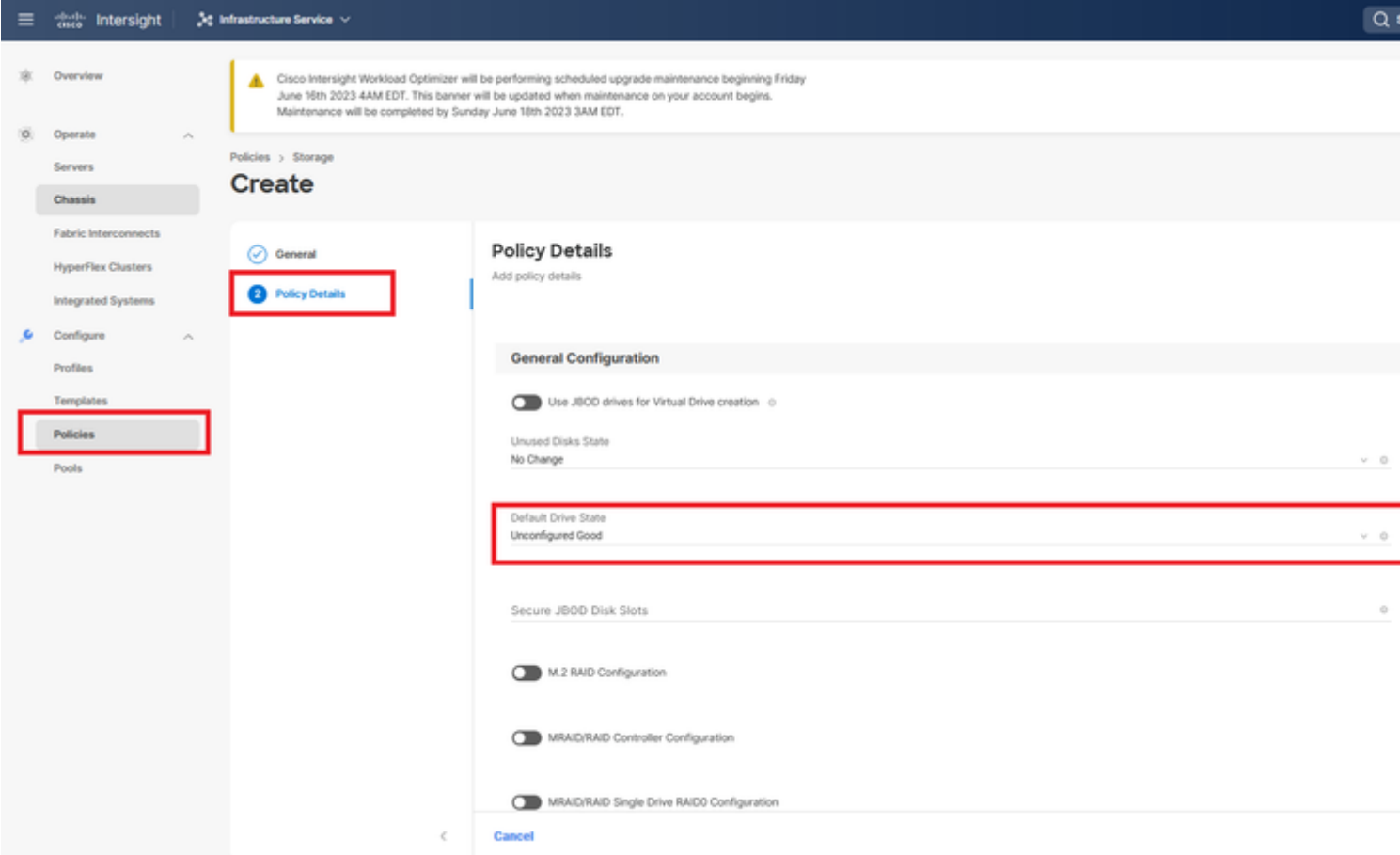

## **Informazioni correlate**

- **[Criteri server Cisco Intersight UCS](https://intersight.com/help/saas/resources/cisco_intersight_managed_mode_configuration#supported_ucs_server_policies)**
- **[Guida alla configurazione dell'archiviazione di Cisco UCS Manager](/content/en/us/td/docs/unified_computing/ucs/ucs-manager/GUI-User-Guides/Storage-Mgmt/4-2/b_UCSM_GUI_Storage_Management_Guide_4_2/b_UCSM_GUI_Storage_Management_Guide_chapter_01011.html?bookSearch=true)**
- **[Nota tecnica Cisco per la mappatura di StorCLI tramite EFI](https://www.cisco.com/c/it_it/support/docs/servers-unified-computing/ucs-c-series-rack-mount-standalone-server-software/212389-tech-note-on-how-to-run-lsi-storcli-from.html)**
- **Documentazione e supporto tecnico â€" Cisco Systems**

### Informazioni su questa traduzione

Cisco ha tradotto questo documento utilizzando una combinazione di tecnologie automatiche e umane per offrire ai nostri utenti in tutto il mondo contenuti di supporto nella propria lingua. Si noti che anche la migliore traduzione automatica non sarà mai accurata come quella fornita da un traduttore professionista. Cisco Systems, Inc. non si assume alcuna responsabilità per l'accuratezza di queste traduzioni e consiglia di consultare sempre il documento originale in inglese (disponibile al link fornito).